# **IMPLEMENTACIÓN Y CONFIGURACIÓN DE NETHSERVER**

Jeison Líder Villada Villada Email: [jlvilladav@unadvirtual.edu.co](mailto:jlvilladav@unadvirtual.edu.co) Shirley Carolina Lemus Gomez Email: [sclemusg@unadvirtual.edu.co](mailto:sclemusg@unadvirtual.edu.co) William Gil Gil Email: [wgilgi@unadvirtual.edu.co](mailto:wgilgi@unadvirtual.edu.co) Fredy Alberto Varon Email: [favarong@unadvirtual.edu.co](mailto:favarong@unadvirtual.edu.co) Didier Olarte Gonzalez Email: dcolarteg@ unadvirtual.edu.co

**RESUMEN:** *En este artículo se encontrará la puesta en marcha de un servidor GNU/Linux, usando la distribución Nethserver en su versión 7.9.2009. Iniciaremos con un paso a paso de la instalación del servidor haciendo uso de una máquina virtual. Paso seguido se Implementarán y se evidenciará el funcionamiento de los siguientes servicios: DHCP Server, DNS Server y controlador de dominio. Con el fin de dar seguridad a la red y controlar el acceso a internet, continuamos con la configuración de un proxy, filtrando las salidas a través del puerto 3128.*

**PALABRAS CLAVE**: Nethserver, DHCP, DNS, firewall, proxy, GNU/Linux, vpn.

## **1 INTRODUCCIÓN**

A partir de una problemática dada, se busca darle solución a partir de la aplicación e implementación de los conocimientos adquiridos hasta el día de hoy, respecto del uso de GNU/Linux como herramienta principal, enfocados en la instalación y configuración de varios servicios que aseguran brindar y respaldar una segura y robusta infraestructura tecnológica para una compañía.

### **A. JUSTIFICACIÓN**

El presente proyecto tiene como demostrar las ventajas del Nethserver ya que es un Software que permite servicios de Internet, además puede trabajar como Servidor interno sin problema, puede trabajar en entornos multi-sistemas, bien sea como servidor o cliente Y su desempeño en Linux es Excelente.

#### **B. OBJETIVO GENERAL**

Formular soluciones bajo GNU/Linux a través de la instalación, configuración y puesta en marcha de

infraestructura tecnológica que permita dar respuesta a los requerimientos específicos del cliente.

### **C. OBJETIVOS ESPECÍFICOS**

- Instalar y configurar NethServer como sistema operativo base para disponer de los servicios de Infraestructura IT
- Implementar y configurar de manera detallada la creación de una VPN que permita establecer un túnel privado de comunicación con una estación de trabajo GNU/Linux Ubuntu Desktop.

**2 INSTALACIÓN DE NETHSERVER**

Nethserver es una distribución de Linux, diseñada para pequeñas y medianas empresas. Cuenta con variedad de funciones como lo son Groupware, Firewall, Web Filter, IPS/IDS, VPN.

Posee una interfaz gráfica muy intuitiva que facilita la navegación y configuración de cada uno de los servicios. Está basado en CentOS/RHEL, una distribución de servidor generalizada y popular, en la que confían las actualizaciones de seguridad, 100% de código abierto, impulsado por colaboradores e impulsado por la comunidad.

## **2.1 CARACTERÍSTICAS GENERALES**

Los requisitos mínimos para la instalación.

- Equipo con tecnología Architura 64-bit (x86\_64)
- 1GB de RAM
- 10GB espacio en disco duro
- Interfaz de red (al menos una)
- Una unidad óptica (es decir, CD-ROM,

DVD-ROM) o una memoria USB, para instalaciones de servidor físico.

Se recomienda que se tenga por lo menos 2 discos para la configuración de un RAID, y así garantizar la integridad de los datos.

#### **2.2 ENLACE DE DESCARGA**

https://github.com/NethServer/dev/releases/downlo ad/iso

-7.9.2009/nethserver-7.9.2009-x86\_64.iso

# **2.3 PROCESO DE INSTALACIÓN NETHSERVER**

Para la instalación, descargamos el ISO de la página oficial, ajustamos las respectivas configuraciones en la máquina virtual para garantizar el posterior acceso desde los clientes.

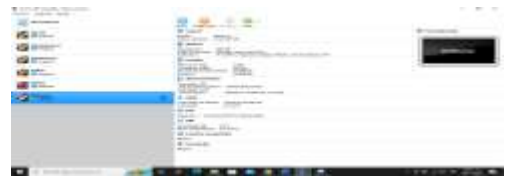

Figura 1. Alistamiento de la máquina VirtualBox.

De las diferentes opciones que nos indica el sistema, seleccionamos la Instalación interactiva de Nethserver. Para este documento se instalará la versión 7.9.2009.

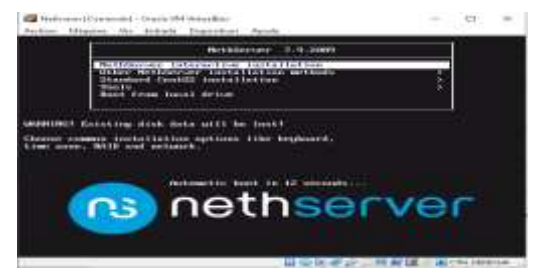

*Figura 2. Menú inicial de instalación.*

# **3 Temática 1: DHCP Server, DNS Server y Controlador de Dominio.**

Desde el navegador de internet, accedemos al servidor y validamos que esté instalado y su actual Versión.

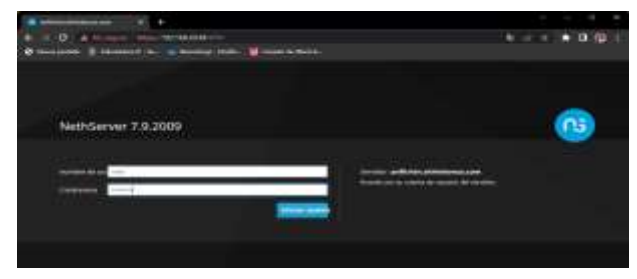

*Figura 3 ingreso Nethserver desde navegador*

Al ingresar con usuario y contraseña root, muestra el módulo del sistema, allí vemos el estado y la configuración del mismo.

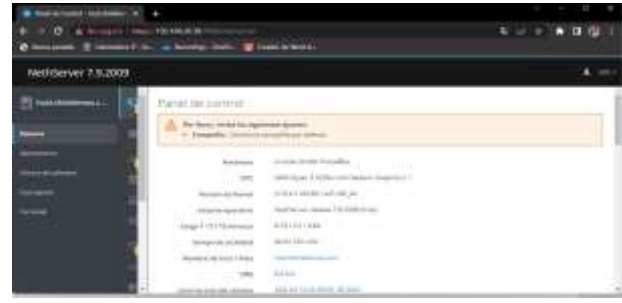

*Figura 4 ajustando información de la empresa*

| NettServer 7.9.2006   |                                                                                                   |                                                                                               |                                                                                                    |  |
|-----------------------|---------------------------------------------------------------------------------------------------|-----------------------------------------------------------------------------------------------|----------------------------------------------------------------------------------------------------|--|
| <b>STARTING</b><br>E. | <br><b>Contract Contract Contract</b><br><b>All Antiques</b><br><b>STATISTICS</b><br>-<br>-<br>-- | <b>A Gradinate Artists</b><br>ייד<br>÷<br>$-100$<br>since.<br><b><i><u>Scottswage</u></i></b> | <b>CALL ON ANNU</b><br><b>November 1980</b> and in the<br><b>Color</b><br>___<br><b>Sigma</b><br>$\frac{1}{2}$<br>---<br>mountain. |  |

*Figura 5 ajustando información de la empresa*

Iniciamos la configuración de las redes para las conexiones de los dispositivos. Configuramos la red WAN (Roja) para dejarla con acceso a Internet.

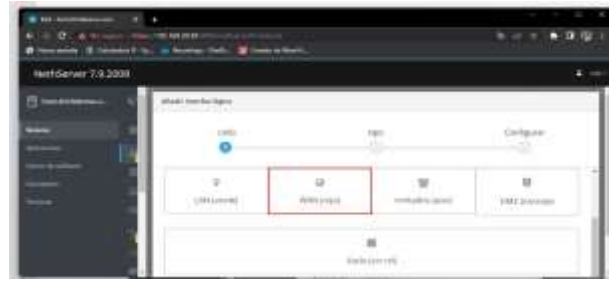

*Figura 6 Configuración red WAN* Asignamos una IP, para que al reiniciar la máquina no cambie automáticamente.

|                      | to their and personal tests. |                          |  |
|----------------------|------------------------------|--------------------------|--|
| NethServer 7.0.2009  |                              |                          |  |
| ш.<br><b>ATLANTA</b> | 83                           |                          |  |
|                      |                              | Configurar # protocolo # |  |
|                      | <b>CONTRACTOR</b>            |                          |  |
|                      | w<br><b>Three crimes</b> AT  |                          |  |
|                      | Management of all state      | $-20.00$                 |  |
| --                   | <b>USE FOR THE CAR</b>       | <b>SCHOOL</b>            |  |
|                      |                              | <b>MEMA</b>              |  |

*Figura 7 asignación IP en la red WAN*

Configuración de la red LAN (Verde)

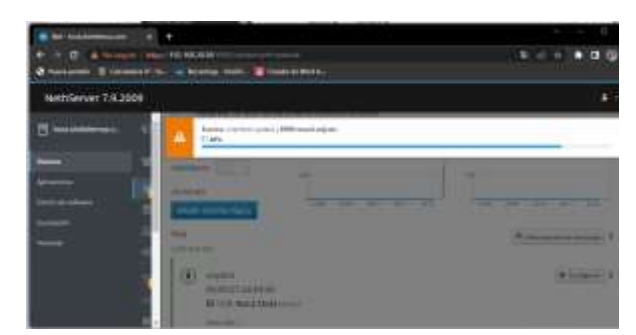

*Figura 8* Configuración *red LAN*

Asignamos IP a la red LAN y validamos las nuevas configuraciones realizadas en las redes

| <b>PERSONAL PROPERTY</b><br>ø | 15110-010<br>4147441                                                                                                    | ٠<br><b>TAR</b><br>日田 |
|-------------------------------|----------------------------------------------------------------------------------------------------|-----------------------|
| Netfilerwy 7.9.2009           |                                                                                                    |                       |
| <b>New professionals</b>      | wallstates.<br>$\left\langle 0\right\rangle$<br><b>BERGHAMES</b><br>@ (111 032 M DR 2012)<br>단어가 이 회사 위원<br>Mirais.<br>v. | $\blacksquare$        |
| -                             | ü<br>41144201<br>$\sim$ 1.                                                                                                |                       |

*Figura 9 asignación IP en la red WAN*

dhcp server Ingresamos por el servidor DHCP y Asignamos el rango de direcciones IP y confirmamos que se encuentre habilitado y haya quedado registrado.

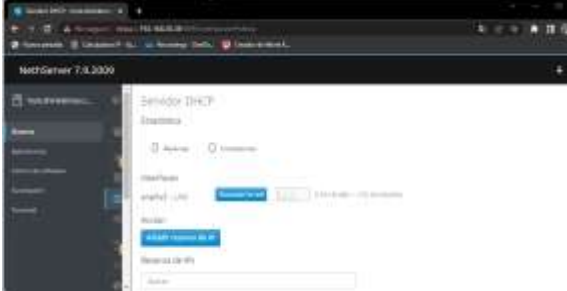

# *Figura 10 Asignación rangos IP y activación del DHCP*

dns server y controlador de dominio Para habilitarlo lo realizamos por la opción Sistema / DNS. Definimos un nombre de Dominio y para este ejercicio se le asigna la misma IP del NethServer.

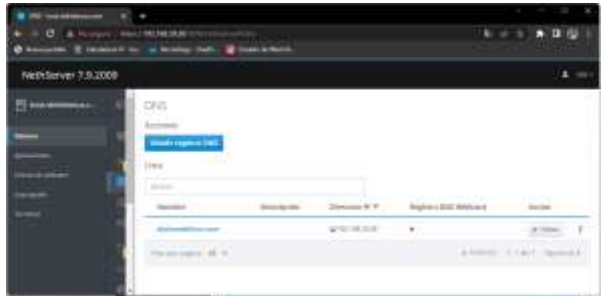

*Figura 11* A*ñadiendo nombre al dominio*

Estas solicitudes sólo se verán en clientes locales y solo los equipos en la red LAN lo pueden visualizar.

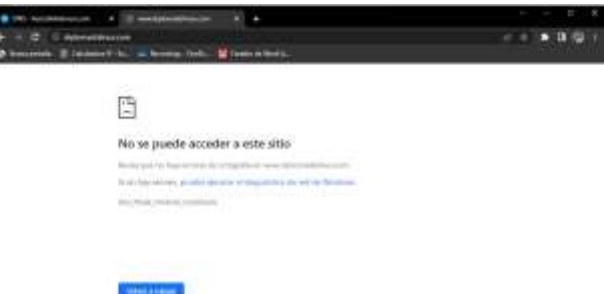

*Figura 12 asignación IP en la red WAN*

Al ingresar a la máquina con Ubuntu que previamente identificamos como equipo conectado en la LAN, podemos visualizar la resolución a la petición.

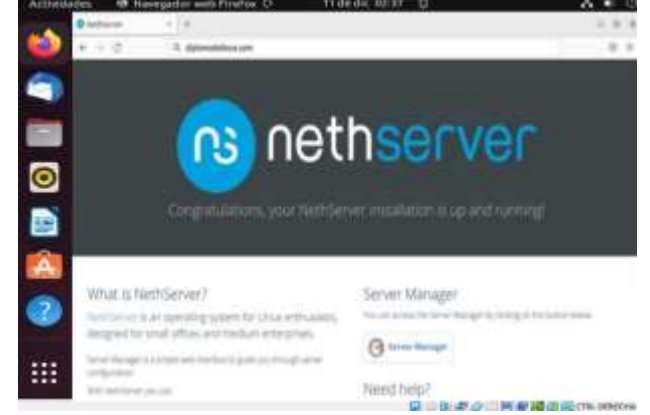

*Figura 13 Acceso a dominio desde equipo conectado a la red LAN*

### **4 Temática 2: Proxy**

**Producto esperado:** Implementación y configuración detallada del control del acceso de una estación GNU/Linux a los servicios de conectividad a Internet desde Nethserver a través de un proxy que filtra la salida por medio del puerto 3128.

Para el desarrollo de la temática contamos con el servidor ya instalado y configurado dentro de una zona DMZ, lo arrancamos desde la web de administración a la cual podemos acceder de manera local y remotamente con el empleo de un navegador.

Al primer inicio se deben realizar algunas configuraciones previas.

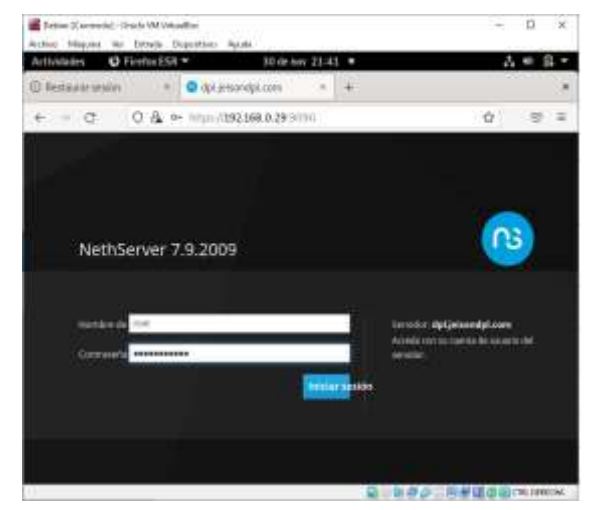

*Figura 14. Ingreso nethserver.*

Nos situamos en el panel de control.

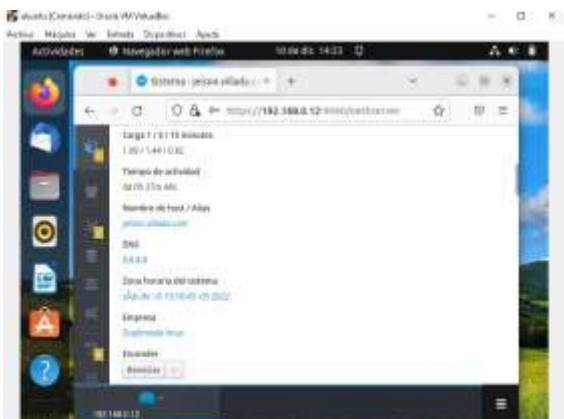

*Figura 15. configuración panel de control.*

Seleccionamos los servicios necesarios para la práctica y su correcto funcionamiento.

- Web Proxy & filter
- **Firewall**

| International child that bealing<br>to Shami to Amas Dacotico Ayuki |       |                              |                                                          | $1 - 0 = 1$ |                         |  |
|---------------------------------------------------------------------|-------|------------------------------|----------------------------------------------------------|-------------|-------------------------|--|
| <b>M</b> French CM +<br>Actividades                                 |       | 14 or dc 22 17.              |                                                          | a.          |                         |  |
| Avescomi-kester   = 14                                              |       |                              |                                                          |             |                         |  |
| $22 -$                                                              |       | O.& @ ntpr/(192164.M.H.)     | are not the application of                               | 业           |                         |  |
| NethServer 7.9.2009                                                 |       |                              |                                                          |             |                         |  |
| <b>HALL</b>                                                         |       |                              |                                                          |             |                         |  |
|                                                                     | 1,484 | <b>Markets</b> =             | Description:                                             |             |                         |  |
|                                                                     |       | <b>And office</b>            | Bookserver areken at stoled Class                        |             |                         |  |
| <u>e anno 1886.</u>                                                 |       | $-$ Email                    | tion DECP: DECP and PERTS recoverantly at                |             |                         |  |
|                                                                     |       | Persual                      | <b>Francist Uniterment</b><br>Grand & ca I Eliza complet |             |                         |  |
|                                                                     |       | <b>MAIL FOOT &amp; RIGHT</b> | "Con Restrictions for Saked Eat help with at him         |             |                         |  |
|                                                                     |       |                              |                                                          |             | <b>EXILITEL/ERRICHA</b> |  |

*Figura 16. aplicaciones instaladas*

Se observa la topología de la red.

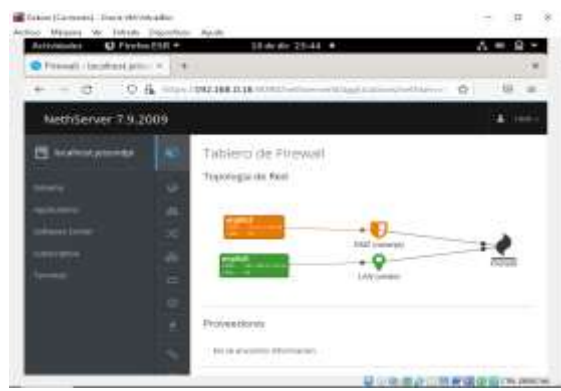

*Figura 17.configuración topología red*

#### Se observa el proxy configurado

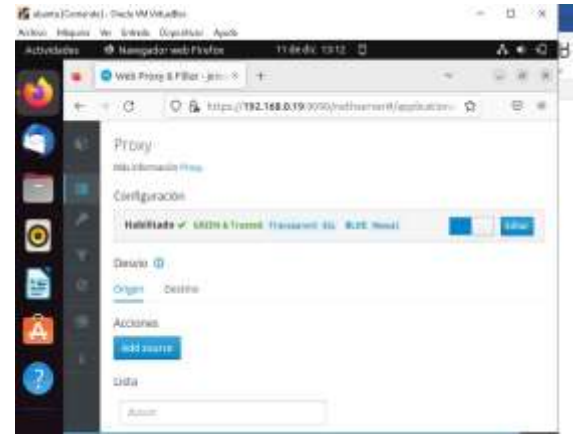

*Figura 18.proxy configurado.*

Se agregan los destinatarios para la prueba de proxy.

| Activitades |         | things the U<br>@ Hawgador web Firefox                                                                                                    |              |                                           |    |  |
|-------------|---------|----------------------------------------------------------------------------------------------------|--------------|-------------------------------------------|----|--|
|             |         | $\frac{1}{2}$ Helb Poop & Fiber- $161.74$                                                                                                    |              |                                           |    |  |
|             |         | the control of the control of the control and the control of the control of<br>O O & Holly MEMA ISOCOLOGICAL AND O<br><b>UNIMAL NETT</b><br>Origes Destro: |              | <b>CARD IN THE REAL PROPERTY OF A 200</b> |    |  |
|             | z       | <b>Apridates</b><br>Attidocrame<br>Lista:                                                                                                    |              |                                           |    |  |
|             | m.<br>e | <b>MAG</b><br>Deather #                                                                                                    | Dessripción: | Access i                                  |    |  |
|             |         | Listen Marchet chronic                                                                                                    |              | $7.16\times$                              | H. |  |
|             |         | Times admitted (distinguist)<br><b>Participation of the State</b>                                                                                          |              | $e$ is first                              |    |  |

*Figura 19. se crea destinatarios*

Se configura el proxy en Ubuntu con el puerto 3128.

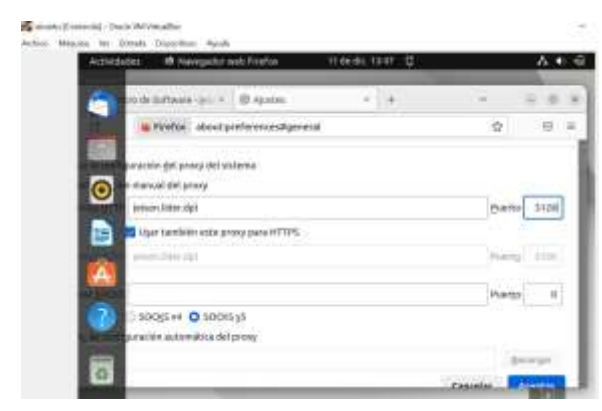

*Figura 20.configuración ubuntu puerto 3128*

Se configura el proxy desde Windows con la dirección ip y puerto 3128.

Configuración manual del proxy

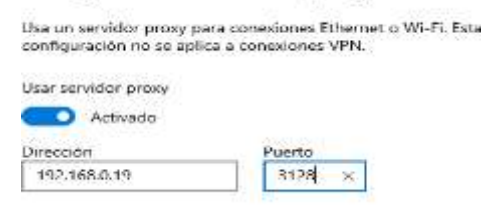

*Figura 21.configuración windows puerto 3128*

Se ingresa a la dirección ip, donde se puede observar que no tiene acceso.

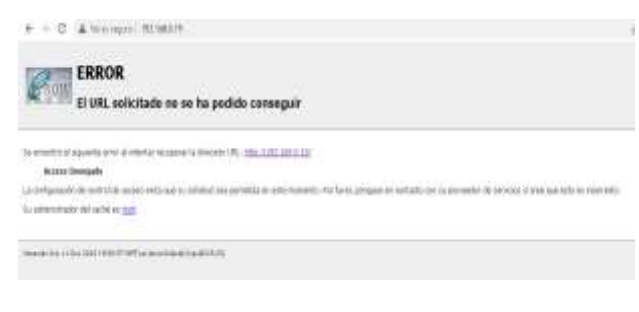

#### *Figura 22.página nethserver bloqueada*

Se ingresa a la página Facebook desde Ubuntu y no tiene acceso.

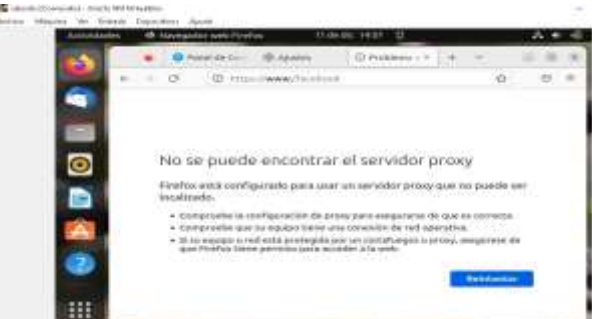

*Figura 23. pagina facebook bloqueada.*

Al conceder el permiso se puede ingresar a la página sin problemas de conexión.

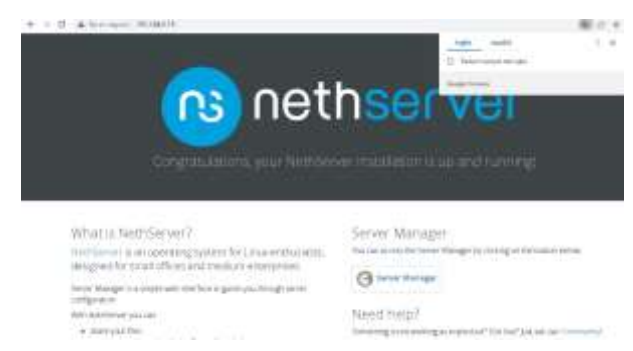

*Figura 24.página nethserver prueba.*

Se puede ver que la página de Ubuntu de Facebook ya funciona.

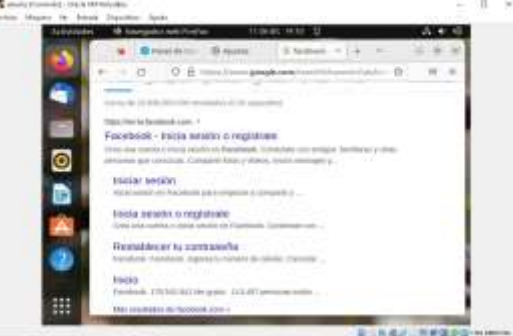

*Figura 25.página facebook prueba.*

# **5 TEMÁTICA 3: CORTAFUEGOS**

Producto esperado: Implementación y configuración detallada para la restricción de la apertura de sitios o portales Web de entretenimiento y redes sociales, evidenciando las reglas y políticas creadas. La validación 2 del Funcionamiento del cortafuego aplicando las

restricciones solicitadas, se hará desde una estación de trabajo GNU/Linux.

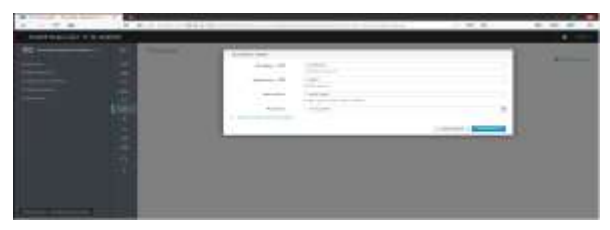

*Figura 26 creamos la regla.*

Nos vamos para el apartado de software center y marcamos Firewall e instalamos Firewall básico

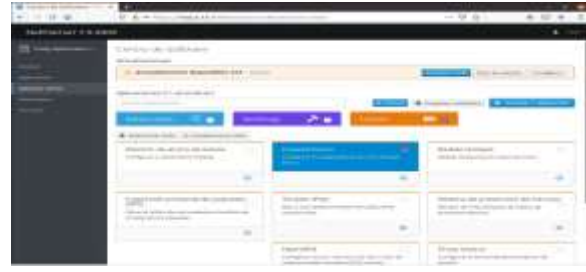

*Figura 27 instalamos firewall.*

Ahora nos vamos al apartado de ajustes de aplicación y seleccionamos firewall.

| -as-long-as<br>$-0.04$ | <b>D'A HALPARENT</b>    | <b>Biskov</b><br><b>V. G. Feldman</b><br>an an Atlanta and an ac- | 414<br>$-77.0$ | 1 日 日 日 三      |
|------------------------|-------------------------|-------------------------------------------------------------------|----------------|----------------|
| NetServer 7.02000      |                         |                                                                   |                |                |
| <b>SALES AND</b>       | CATIONER                |                                                                   |                |                |
|                        |                         |                                                                   |                |                |
|                        | <b>Brasil</b>           | ---                                                               | $k$ and $k$    |                |
|                        | <b>IDES VIDEO</b>       |                                                                   | $-101 -$       |                |
| ma.                    | --<br>Holmstein, III. 9 |                                                                   | <b>Till</b>    | Tilges Sweeter |

*Figura 28 accedemos al firewall.*

Ingresamos a *rules* o reglas y damos en crear nueva regla, seleccionamos la red de origen y de destino, a qué servicio se aplicaría, la acción ha realizar y guardamos los cambios.

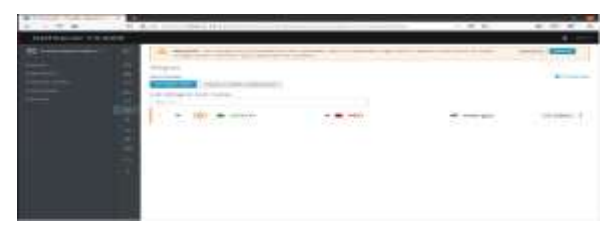

*Figura 29. Aplicamos los cambios de las reglas.*

Aplicamos los cambios

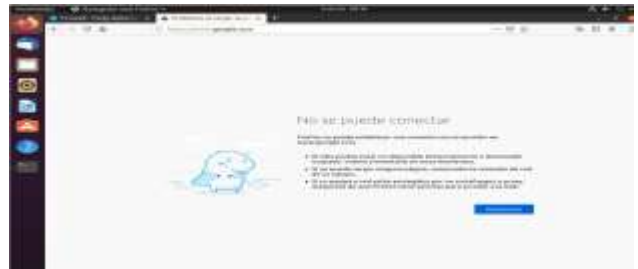

*Figura 30 verificación de que no conecta.*

Verificamos que no conecta

# **6 TEMÁTICA 4: FILE SERVER Y PRINTSERVER**

**Producto esperado**: Implementación y configuración detallada del acceso de una estación de trabajo GNU/Linux a través del controlador de dominio LDAP a los servicios de carpetas compartidas e impresoras.

Después de confirmar acceso y correcto funcionamiento del sistema, se procede a instalar el servicio de Ldap (Protocolo Ligero de Acceso a Directorio) para compartir archivos y a configurarlo.

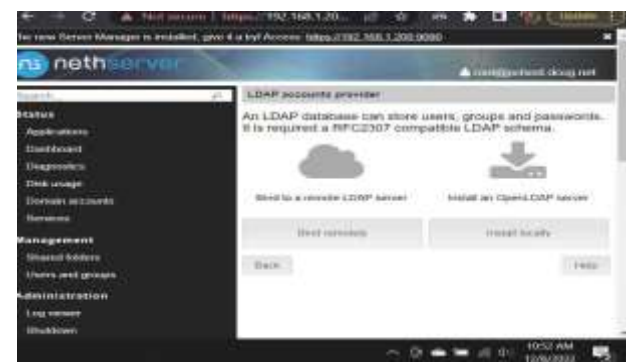

*Figura 31. Configuración de LDAP*

Se establece localmente el servicio confirmando la correcta instalación, Se evidencia que hará uso de los puertos 389 y 636. Posteriormente, nos dirigimos a crear

los usuarios. Para file server y Print Server debemos dirigirnos a la opción usuarios y grupos de la interfaz de Nethserver 7.9.2009 ya que este servicio será para los usuarios y los grupos a crear con las condiciones específicas.

| A National Line Historicans<br>o                                                                                   |   | The trew Denver Munager to Installati, give it a try! Across. 1:8au.1152.108.1.200.0000 | ۰                   | o               | c                   |
|----------------------------------------------------------------------------------------------------|---|-----------------------------------------------------------------------------------------|---------------------|-----------------|---------------------|
| neth                                                                                                    |   |                                                                                         |                     |                 | agastické circo red |
| <b>Status</b><br>Alpitation<br><b>Dashkroard</b><br>Diagnostics<br><b>Olek mrage</b><br>Donum alcocote<br>Services | × | <b>Livered</b><br><b>CREATE SEN</b><br><b><i><u>Sépart</u></i></b><br>about<br>ma rent  | a Home<br>an incide | $\pm$ 1 Kellman | ÷                   |
| <b>Management</b><br><b>Discour kature</b><br><b>UNIVERSITY SPRINGER</b>                                           |   |                                                                                         |                     |                 |                     |

*Figura 32. Creación del Usuario del directorio*

En la terminal Linux cliente se procede a instalar el protocolo samba agregándole a un grupo Sambashare y, una vez creado el directorio, se pueden establecer sus propiedades, entre ellas, las de seguridad y de compartición.

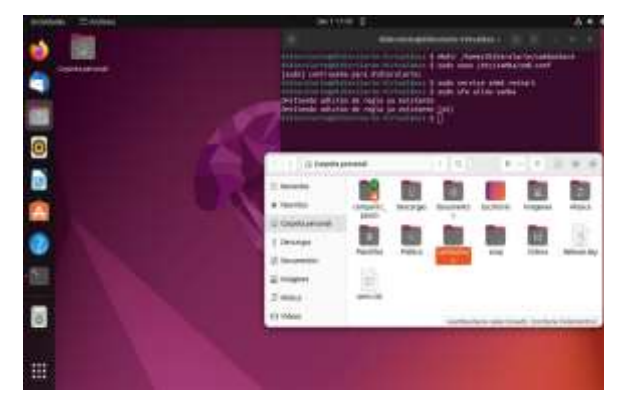

*Figura 33. Creación del directorio Sambashare*

Posteriormente, desde el menú, en el centro de aplicaciones en el Nethserver, se instala el File server y, de igual forma, se selecciona la cajilla para instalar el paquete del servidor de impresión.

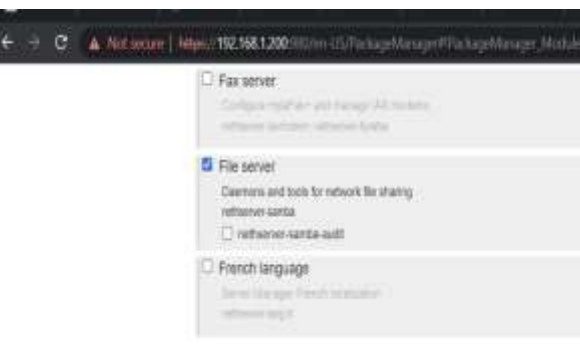

## *Figura 34. Instalación del File Server desde el Centro de software*

Una vez agregado el módulo de impresión, podemos observar que el puerto 631 es el que quedo establecido para acceder al servicio. Luego, desde la terminal Ubuntu, se continua con la instalación de las impresoras deseadas. En este caso, el servicio nos permite configurar una impresora genérica CUPS-BRF.

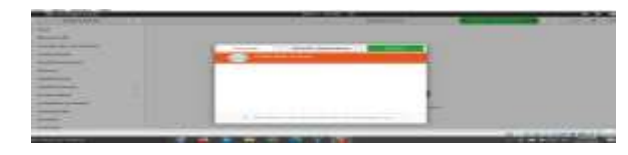

*Figura 35 Creación y configuración de la impresora*

Además, también se puede acceder a los servicios de las impresoras que estén agregadas y acceder a ellas desde el servidor desde el navegador a la dirección localhost:631

| ٠<br>eggibb-next Flori           |                     | $m + 100$         |             |   |  |
|----------------------------------|---------------------|-------------------|-------------|---|--|
| $-0.001441 = 0.06$               |                     | <b>PROVIDED</b>   |             | ٠ |  |
|                                  | $(12.05 \text{ m})$ |                   |             |   |  |
| 1.14                             |                     |                   |             |   |  |
| Impresoras                       |                     | <b>STATISTICS</b> |             |   |  |
|                                  | ベナントラン              |                   |             |   |  |
|                                  | at an inquestment   |                   |             |   |  |
|                                  |                     |                   |             |   |  |
|                                  |                     |                   |             |   |  |
|                                  |                     |                   |             |   |  |
| <b><i><u>Alexandrian</u></i></b> | ÷                   |                   | 2007<br>777 |   |  |
|                                  |                     |                   |             |   |  |
|                                  |                     |                   |             |   |  |
|                                  |                     |                   |             |   |  |
|                                  |                     |                   |             |   |  |
|                                  |                     |                   |             |   |  |
|                                  |                     |                   |             |   |  |
|                                  |                     |                   |             |   |  |
|                                  |                     |                   |             |   |  |
| e                                |                     |                   |             |   |  |
|                                  |                     |                   |             |   |  |
|                                  |                     |                   |             |   |  |
| H.                               |                     |                   |             |   |  |
|                                  |                     |                   |             |   |  |
|                                  |                     |                   |             |   |  |

*Figura 36. Acceso al servicio OpenPrinting CUPS*

La carpeta recurso compartido de nuestro servidor PCHOST está dentro el mismo grupo Sambashare, dentro de la cual se pueden visualizar las carpetas agregadas en nethserver: Shared1 y Print.

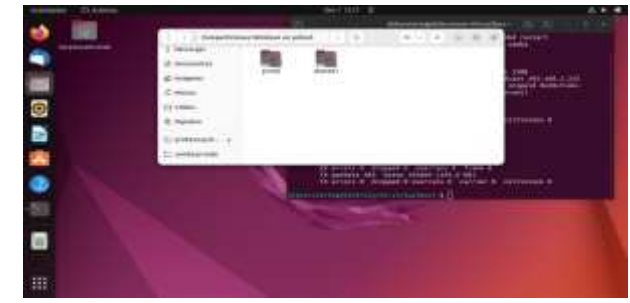

*Figura 37. Directorio PCHOST*

# **7 TEMÁTICA 5: VPN**

**Producto esperado:** Implementación y configuración detallada de la creación de una VPN que permita establecer un túnel privado de comunicación con una estación de trabajo GNU/Linux Ubuntu Desktop. Se debe evidenciar el ingreso a algún contenido o aplicación de la estación de trabajo.

Para configurar nuestro servidor VPN en Nethserver debemos tener en cuenta varias cosas, entre las cuales tenemos debemos tener dos adaptadores de red habilitados el primero como adaptador puente y el segundo como red interna.

Para la interfaz eth1 asignamos la ip 192.168.80.1 y a través de DHCP Server asignamos un rango desde 192.168.80.2 a 192.168.80.20

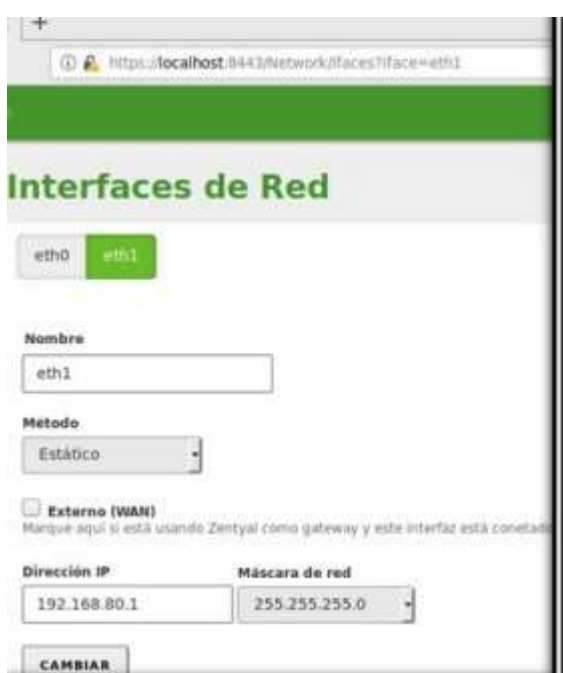

*Figura 38. Asignación de IP estática*

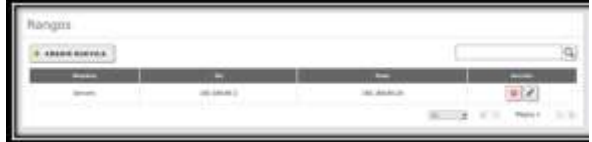

*Figura 39. Configuración de Rango*

En la sección de Autoridad de certificación: Debemos tener estos tres certificados que corresponden en el orden que aparece en la imagen, así. El primero es para Nethserver el segundo para nuestro servidor VPN y el tercero corresponde a los clientes que se van a conectar, el primero y el tercero los creamos manualmente y cuando creamos el servidor VPN de manera automática también obtenemos el segundo certificado.

|   | - |              |         |              |
|---|---|--------------|---------|--------------|
|   |   |              |         | <b>DAG</b>   |
|   |   |              |         | <b>+TATO</b> |
| ٠ |   | <b>STATE</b> | 1003108 |              |
|   |   |              |         |              |

*Figura 40. Lista de certificados*

Acá podemos observar nuestro servidor VPN ya creado

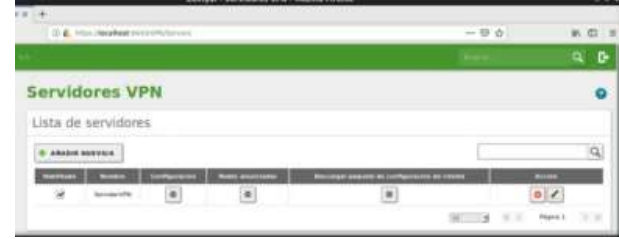

*Figura 42. Lista de servidores*

Vamos a la configuración del servidor y lo dejamos de esta manera

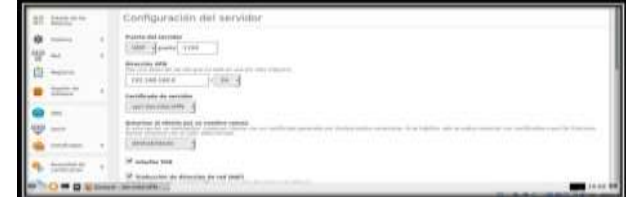

*Figura 43. Configuración del servidor*

Copiamos los ficheros descargados al directorio de configuración de archivos de OpenVPN

| a 1 config.                                                              |                    |                                                                   |                                                     |                                                               |
|--------------------------------------------------------------------------|--------------------|-------------------------------------------------------------------|-----------------------------------------------------|---------------------------------------------------------------|
|                                                                          | 18                 | $-0.00$                                                           | $+1+$<br>m<br><b>Ginea</b>                          | 17 hours in each body.<br><b>ANGER</b><br><b>State Avenue</b> |
| ٠                                                                        |                    | ï                                                                 |                                                     |                                                               |
| <b>Janese Harde</b><br><b>SE Excellentia</b><br><b>Skrippin</b><br>inter | í<br>r<br>$\alpha$ | 471C661T0AF/7585<br>Genetale<br>Cit chest<br>C Chestel Rooms part | <b>Racifica</b><br>WIED<br>B/12/0<br>n/12n2<br>AHIE |                                                               |

*Figura 44. Copia de ficheros a OpenVPN* Realizamos la conexión

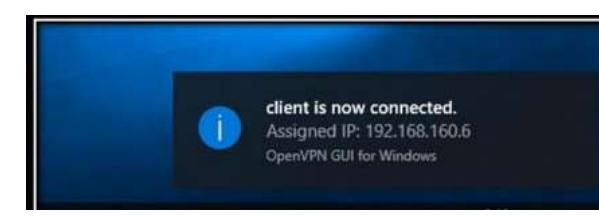

*Figura 45. Conexión exitosa*

# **8 CONCLUSIONES**

Con esta actividad se busca dar solución a las problemáticas de migración de sistema operativo NethServer, con la implementación de servicios orientados en la administración garantizamos un mayor nivel de seguridad.

Realizamos proceso de instalación y configuración de un servidor soportados con NethServer con todos sus servicios, este nos permite acceder a una herramienta potente y de fácil configuración, teniendo en cuenta las respectivas reglas de redireccionado, configuradas en sus respectivas redes.

En esta actividad lo más importante y que debemos conocer desde el inicio de la instalación, es que cada zona debe tener su propio adaptador de red y todas deben estar en puente o bridge.

Vemos como Nethserver nos presenta una solución para las necesidades de red domésticas o de pequeña organización ya que nos permite montar servidores de archivos y otros recursos compartidos como impresoras.

### **9 REFERENCIAS**

- [1] Villada, R. J. L. (2015). *Instalación y configuración del software de servidor web (UF1271).* (Páginas. 92 – 137). Madrid. ES: IC Editorial. elibro[.https://elibro](https://elibro-net.bibliotecavirtual.unad.edu.co/es/ereader/unad/51181?page=92)[net.bibliotecavirtual.unad.edu.co/e](https://elibro-net.bibliotecavirtual.unad.edu.co/es/ereader/unad/51181?page=92) [s/ereader/unad/51181?page=92](https://elibro-net.bibliotecavirtual.unad.edu.co/es/ereader/unad/51181?page=92)
- [2] Celaya, L. A. (2014). *Cloud: Herramientas para trabajar en la nube*. (Páginas. 6 – 84). elibro.

[https://elibro-net.bibliotecavirtual.unad.edu.co/es/erea](https://elibro-net.bibliotecavirtual.unad.edu.co/es/ereader/unad/56046?page=6) [der/unad/56046?page=6](https://elibro-net.bibliotecavirtual.unad.edu.co/es/ereader/unad/56046?page=6)

- [3] Ramírez Restrepo, J. (1,06,2021). *OVI - Unidad 6 - ISPConfig*. [Archivo de video]. Repositorio UNAD. <https://repository.unad.edu.co/handle/10596/41421>
- [4] Zofío, J. J. (2013). *Aplicaciones web*. (Páginas. 205 236). elibro. [https://elibro-net.bibliotecavirtual.unad.edu.co/es/erea](https://elibro-net.bibliotecavirtual.unad.edu.co/es/ereader/unad/43262?page=205) [der/unad/43262?page=205](https://elibro-net.bibliotecavirtual.unad.edu.co/es/ereader/unad/43262?page=205)
- [5] Tutorial | Instalación, actualización y primeros pasos. Youtube. Obtenido de Youtube

[https://www.youtube.com/watch?v=FNGmM-2fa\\_0](https://www.youtube.com/watch?v=FNGmM-2fa_0)

- [6] Patawari, A. (2013). *Getting Started with OwnCloud*. (Páginas. 20 - 118). Birmingham: Packt Publishing. elibro. [https://bibliotecavirtual.unad.edu.co/login?url=http://s](http://s/) earch.ebscohost.com/login.aspx?direct=true&db=nle bk&AN=620016&lang=es&site=eds-live&scope=site& ebv=EK&ppid=Page- -20
- [7] Patawari, A. (2013). *Getting Started with OwnCloud*. (Páginas. 7 - 39). Birmingham: Packt Publishing. elibro. [http://bibliotecavirtual.unad.edu.co/login?url=http://se](http://se/) arch.ebscohost.com/login.aspx?direct=true&db=nleb k&AN=620016&lang=es&site=eds-live&scope=site&e

#### Notas:

bv=EB&ppid=pp\_40

1. En general una referencia debe de contener el nombre del autor(es), el Nombre del artículo o libro en *itálicas*, Edición y editorial ó nombre de la revista, volumen y número, páginas y finalmente el mes y año o solo el año si es un libro o comunicado.

2. Observe el formato del encabezado: Nombre Institución. Apellido Autor1, Apellido Autor2, etc. Título abreviado del artículo.

3. Es permitido utilizar el tipo de letra Times New Roman en lugar de tipo Times News Roman, pero debe utilizarse el mismo tipo de letra en todo el documento y aumentar en 1 punto el tamaño respecto de los que se señalan en el presente documento.